Einfügen von 2 Zeilen analog der Anleitung in die Datei C:\Dokumente und Einstellungen\All Users\Anwendungsdaten\Autodesk\C3D 2010\deu\Pipes Catalog\Aecc Shared Content\AeccPartParamCfg.xml

### 1.)

```
<AeccDfParameter name="ACKb" desc="Höhe Teilfüllung" 
context="FlowAnalysis_Höhe_Teilfüllung " index="0" datatype="Float" 
usage="Double_SmallDistance" unit="m" visible="True" internal="True"/>
```
# 2.)

```
<AeccOptParam context="FlowAnalysis_ Höhe_Teilfüllung"/>
```
## 3.) Unter Civil nach Anleitung folgende neue Ausdrücke erstellen

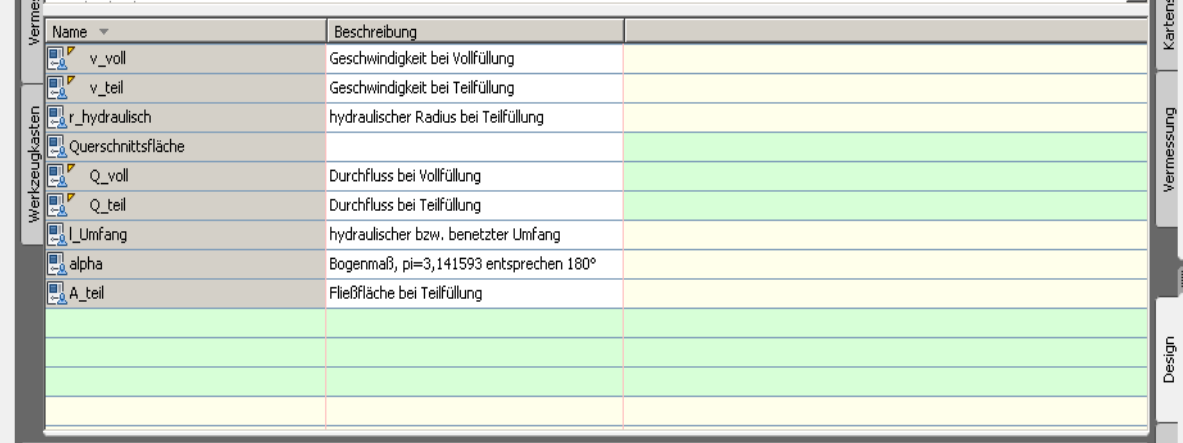

### 4.) Formeln eintragen bzw. aus der Anleitung korrigieren

### v\_voll:

```
(-2*LOG10((2.51*1.31*10^(-6))/({Inner Pipe Diameter}*(2*9.81*Gefälle*{Inner 
Pipe Diameter})^0.5)+({Betriebliche Rauheit}/({Inner Pipe 
Diameter}*3.71))))*(2*9.81*Gefälle*{Inner Pipe Diameter})^0.5
```
### v\_teil:

```
v_voll*((r_hydraulisch/((pi/4*({Inner Pipe Diameter}^2))/(pi*{Inner Pipe 
Diameter{})))\wedge(5/8))
```
## r\_hydraulisch:

A teil/l Umfang

### Querschnittsfläche:

({Inner Pipe Diameter})^2\*pi/4

Q\_voll: Querschnittsfläche\*v\_voll\*1000

Q\_teil: v\_teil\*A\_teil\*1000

### l\_Umfang:

```
(pi*{Inner Pipe Diameter}/2*ASIN(({Höhe Teilfüllung}/({Inner Pipe 
Diameter}))^0.5)*4)/pi
```
#### alpha:

```
ASIN(({Höhe Teilfüllung}/({Inner Pipe Diameter}))^0.5)*4
```
## A\_Teil:

0.5\*(({Inner Pipe Diameter}/2)^2)\*(pi\*(alpha/pi)-SIN(alpha))

5.) Nach Belieben die Werte als Stile einblenden analog der Beschreibung aus der anderen Anleitung.

mfg Roman